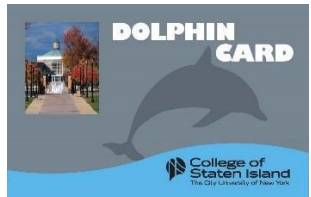

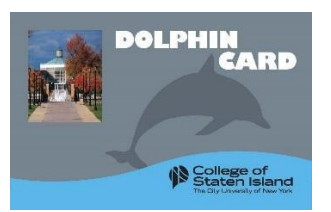

## **Online Photo Submission**

Claim your DolphinCard by visiting:

<https://csi-sp.transactcampus.com/eaccounts/>

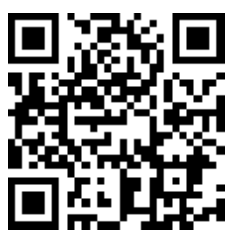

**Step 1**: Log-in using your SLAS credentials: **User name:** (firstname.lastname **ONLY**) **Example: Danny.Dolphin Password:** SLAS password

- **Step 2:** Register your DolphinCard account: you must enter your card number (student ID number/emplid) and first and last name.
- **Step 3**: On the home page, click on 'Profile'. Please fill out ALL contact information on the page and then click 'Update', or we will not be able to receive your photo.
- **Step 4:** After refreshing the page, go to the top of the contact information and click the link to submit a photo. Once your photo has been uploaded, click on submit.

After review, you will receive notification whether your photo was **approved** or **denied**. After your photo has been submitted and approved, wewill contact you via emailto let you knowhow to obtain your DolphinCard.

**Here are a few guidelines for submitting a great photo:**

❖ The photo should be cropped slightly above head to middle of chest

- ❖ The photo should be taken against a plain, light background photos with a dark background will not be accepted
	- ❖ Must be a recent or new, color photo
	- ❖ Must not include sunglasses, hats, or objects other than yourself
	- ❖ Your face must be positioned directly facing the camera no side-angled photos will be accepted
		- ❖ Eyes should be open and looking directly at the camera
			- ❖ Must be a clear, good quality photo
				- ❖ No filters

**If you encounter any issues logging into your account, please contact the help desk at: [helpdesk@csi.cuny.edu](mailto:helpdesk@csi.cuny.edu) or 718-982-3695.**

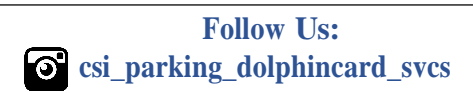

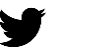

**CSIPark\_Dolphin**

**CSI Park\_Dolphin Email: Dolphincard@csi.cuny.edu**